# **Amex recurring - Intégration**

**Contenu** 

Plus d'informations

[Présentation du moyen de paiement](https://docs.monext.fr/display/DT/Amex+Recurring)

[Comment configurer votre compte ?](#page-0-0) [Comment proposer ce paiement à vos clients ?](#page-1-0) [Comment réaliser l'intégration dans Payline](#page-1-1) [1\) createWallet](#page-1-2) [2\) NOTIFICATION du retour d'enrollement d' AMEX](#page-2-0) [3\) GetWallet](#page-2-1) [4\) disableWallet](#page-3-0) [5\) doScheduledWalletPayment](#page-4-0) [6\) getPaymentRecord](#page-5-0) [7\) NOTIFICATION du retour du paiement](#page-6-0) [8\) NOTIFICATION d'un retour de status carte résiliée](#page-8-0) [9\) A partir du centre d'admin PAYLINE](#page-9-0) [Comment configurer votre compte ?](#page-12-0) [Comment réaliser des tests ?](#page-12-1) [Les codes de retour](#page-12-2) [Pages associées](#page-13-0)

## <span id="page-0-0"></span>Comment configurer votre compte ?

Vous devez vous rapprocher de votre responsable de compte pour obtenir les informations nécessaires permettant de configurer votre compte sur Monext Online (contrat et le nom de la banque).

Ensuite veuillez adresser une demande à notre équipe support avec les informations, afin qu'ils puissent procéder au paramétrage dans votre compte commerçant du centre administration en indiquant l'identifiant commerçant et le nom de l'alias du numéro de contrat à créer.

Vous devez réaliser des transactions 'pilote' pour valider le bon fonctionnement en production.

Contactez le [support Monext Online.](https://support.payline.com/hc/fr/requests/new)

Le code (card\_code) du moyen de paiement est : AMEX-REC BILLING

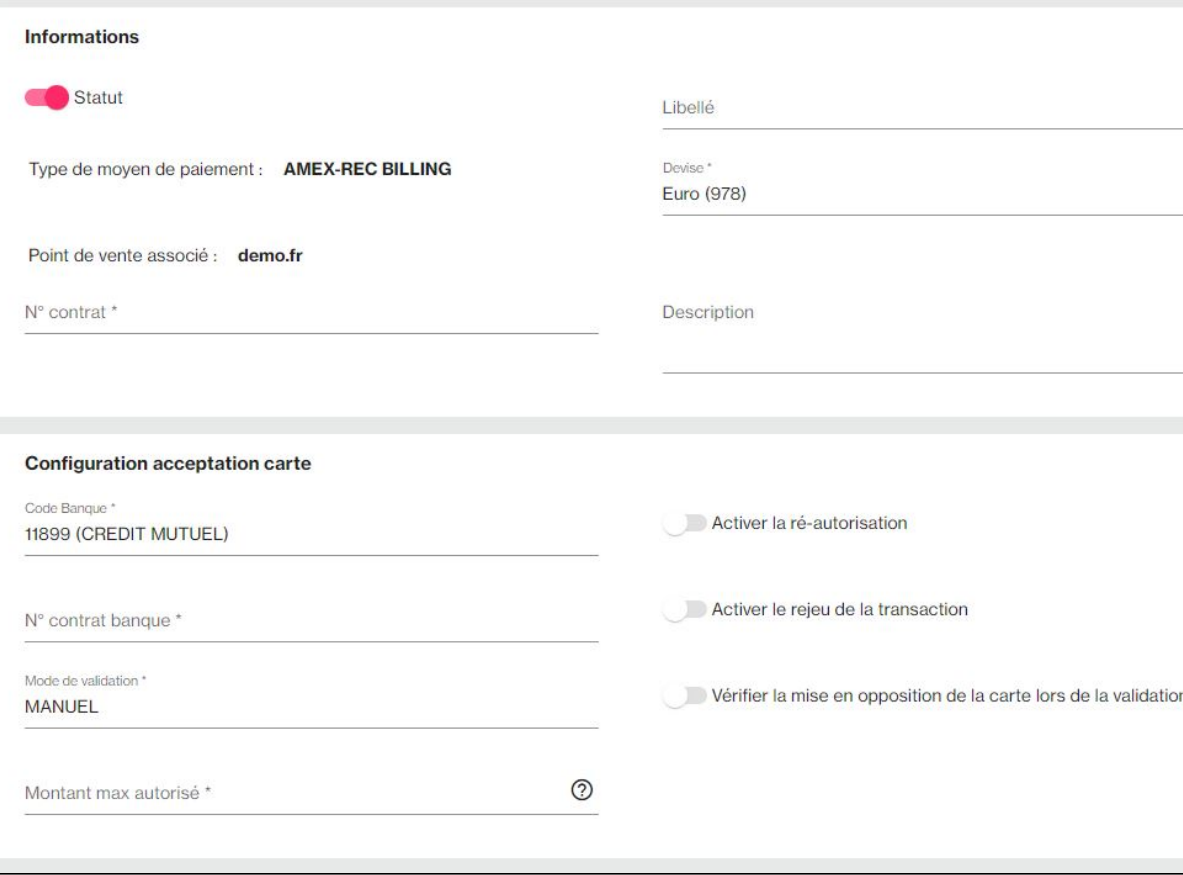

## <span id="page-1-0"></span>Comment proposer ce paiement à vos clients ?

Une fois le moyen de paiement activé, il est utilisable au travers des fonctions standard Payline en indiquant le contrat du moyen de paiement Contrat\_Number.

Le mode d'intégration est disponible avec l'API WebPayment : services [doWebPayment](https://docs.monext.fr/display/DT/Webservice+-+doWebPaymentRequest) et [getWebPaymentDetails.](https://docs.monext.fr/display/DT/Webservice+-+getWebPaymentDetailsRequest)

# <span id="page-1-1"></span>Comment réaliser l'intégration dans Payline

### <span id="page-1-2"></span>1) createWallet

- Paramètre : (AMEX\_REC : contrat AMEX , W1 : id wallet )
- Webservice : [createWalletRequest](https://docs.monext.fr/display/DT/Webservice+-+createWalletRequest)
- Code retour : [Portefeuille](https://docs.monext.fr/pages/viewpage.action?pageId=747147173)
- Code retour : 02500 le portefeuille est crée sur PAYLINE.
- Vous pourrez le consulter sur le CA de PAYLINE dans la section portefeuille.
- Il aura le status WR : en attente d'une réponse de AMEX ( Waiting Response ).

Exemple pour la création du walletid = **W1**

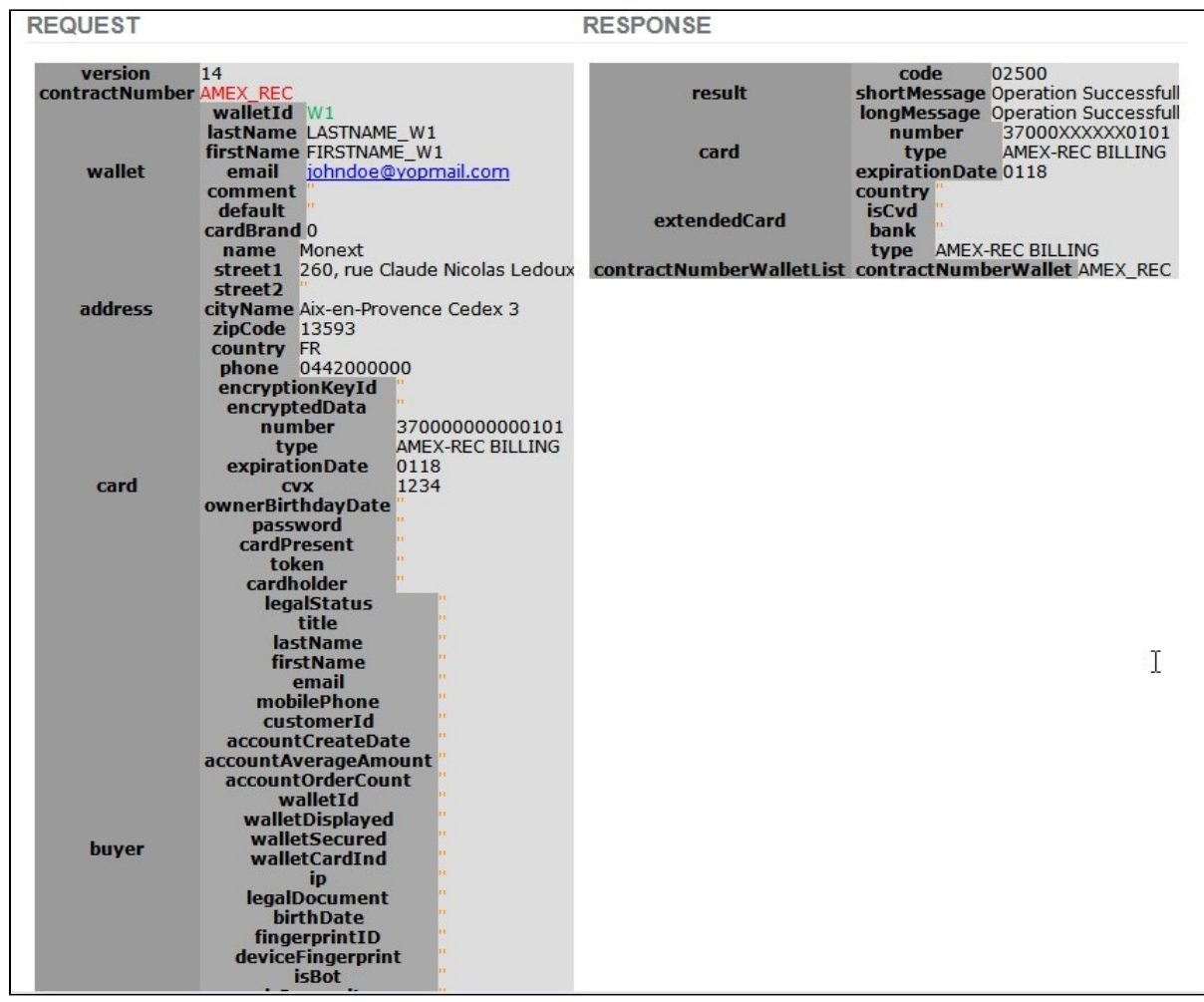

## <span id="page-2-0"></span>2) NOTIFICATION du retour d'enrollement d' AMEX

A réception des retours d' enrollement d' AMEX.

- PAYLINE mets à jour le status du wallet à EA ( Enrolment Accepted ) : Enrôlement Accepté par AMEX.
- PAYLINE notifie le commerçant sur son URL.

Exemple :

https://xxxxxxxxx?notificationType=Wallet&walletId=W1&type=smartbillEnrollResult&result=Y&resultCode=S xxxxxxx= URL de notification du commerçant notificationType=Wallet walletId=**W1** type=smartbillEnrollResult result=Y resultCode=S

- Le commerçant acquitte la notification si réception alors code retour 200.
- Sur réception de l'acquittement , PAYLINE stoppe la notification sur le wallet **W1.**

## <span id="page-2-1"></span>3) GetWallet

- Paramètre : AMEX\_REC : contrat AMEX , W1 : id wallet
- WS : [getWalletRequest](https://docs.monext.fr/display/DT/Webservice+-+getWalletRequest)
- Code retour : [Portefeuille vituel](https://docs.monext.fr/pages/viewpage.action?pageId=747147173)

Exemple pour le wallet **W1**:

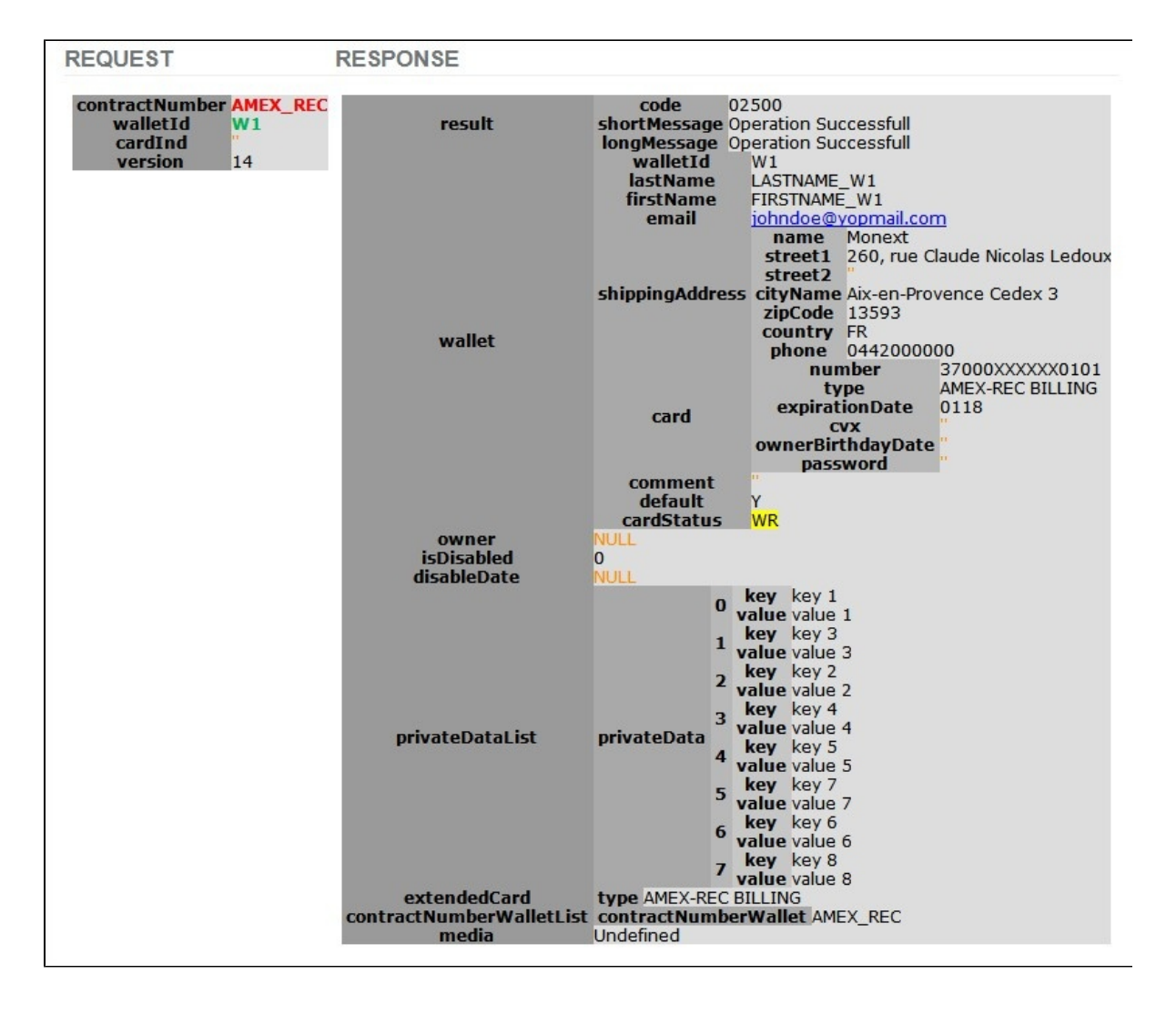

#### **Comment gérer son Portefeuille :**

Il est possible de modifier un Portefeuille, de mettre à jour les données privées et/ou les données monétiques à l'aide de la fonction « **updatewallet** », et il est tout à fait possible de désactiver un Portefeuille à l'aide de la fonction « **disableWallet** », lorsqu'un portefeuille est désactivé, il n'est plus possible d'effectuer des paiements via celui-ci.

#### **Information du Portefeuille**

A tout moment, il est possible d'utiliser les fonctions suivantes qui vous permettent d'interroger votre Portefeuille :

- « getWallet » cette fonction permet de récupérer les informations qui constituent un portefeuille client ;
- « getPaymentRecord » cette fonction permet de récupérer les informations d'un dossier de paiement récurrent.

### <span id="page-3-0"></span>4) disableWallet

- Paramètre : AMEX\_REC : contrat AMEX , W1 : id wallet
- L'appel doit être suivi d'un **getWallet** pour voir le changement par exemple.
- Webservice : [disableWalletRequest](https://docs.monext.fr/display/DT/Webservice+-+disableWalletRequest)
- Code retour : [Portefeuille](https://docs.monext.fr/pages/viewpage.action?pageId=747147173)

**REQUEST RESPONSE** contractNumber AMEX\_REC code 02500 result shortMessage Operation Successfull walletIds  $0<sub>W1</sub>$ cardInd longMessage Operation Successfull

Le status du wallet est à MAN et le flag isdisable est à 1 : désactivation MANuelle

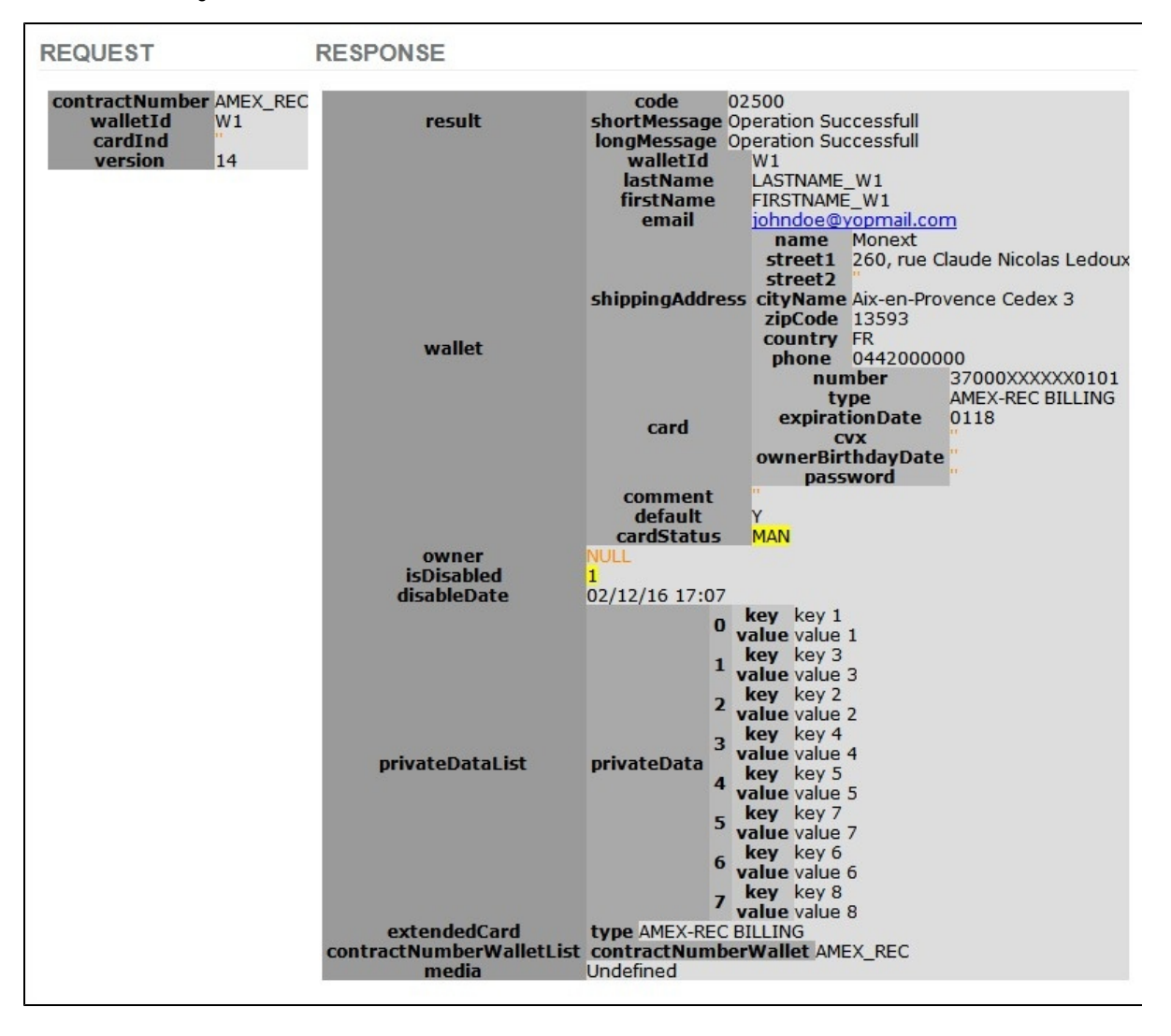

### <span id="page-4-0"></span>5) doScheduledWalletPayment

- Ce service permet d'effectuer un paiement par batch
- Paramètre : (AMEX\_REC : contrat AMEX , W1 : id wallet , …… )
- WS : [doScheduledWalletPaymentRequest](https://docs.monext.fr/display/DT/Webservice+-+doScheduledWalletPaymentRequest)
- Code retour : [Portefeuille](https://docs.monext.fr/pages/viewpage.action?pageId=747147173)

Exemple de la programmation au 06/12/2016 d'un paiement de 10 € sur le wallet **W1** :

Pas de rejet technique, le paiement est bien programmé ( code retour 02500 ) et **un dossier de paiement** est créé.

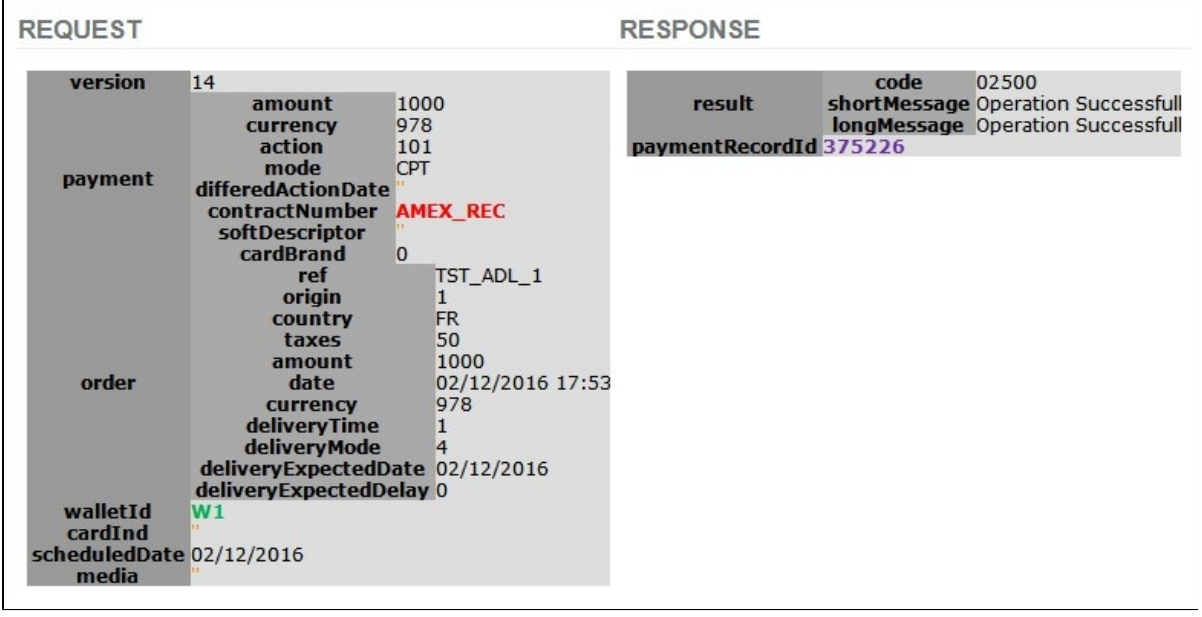

## <span id="page-5-0"></span>6) getPaymentRecord

- Paramètre : AMEX\_REC : contrat AMEX , 375226 : paymentRecord
- Webservice : [doScheduledWalletPaymentRequest](https://docs.monext.fr/display/DT/Webservice+-+doScheduledWalletPaymentRequest)
- Code retour : [Portefeuille](https://docs.monext.fr/pages/viewpage.action?pageId=747147173)

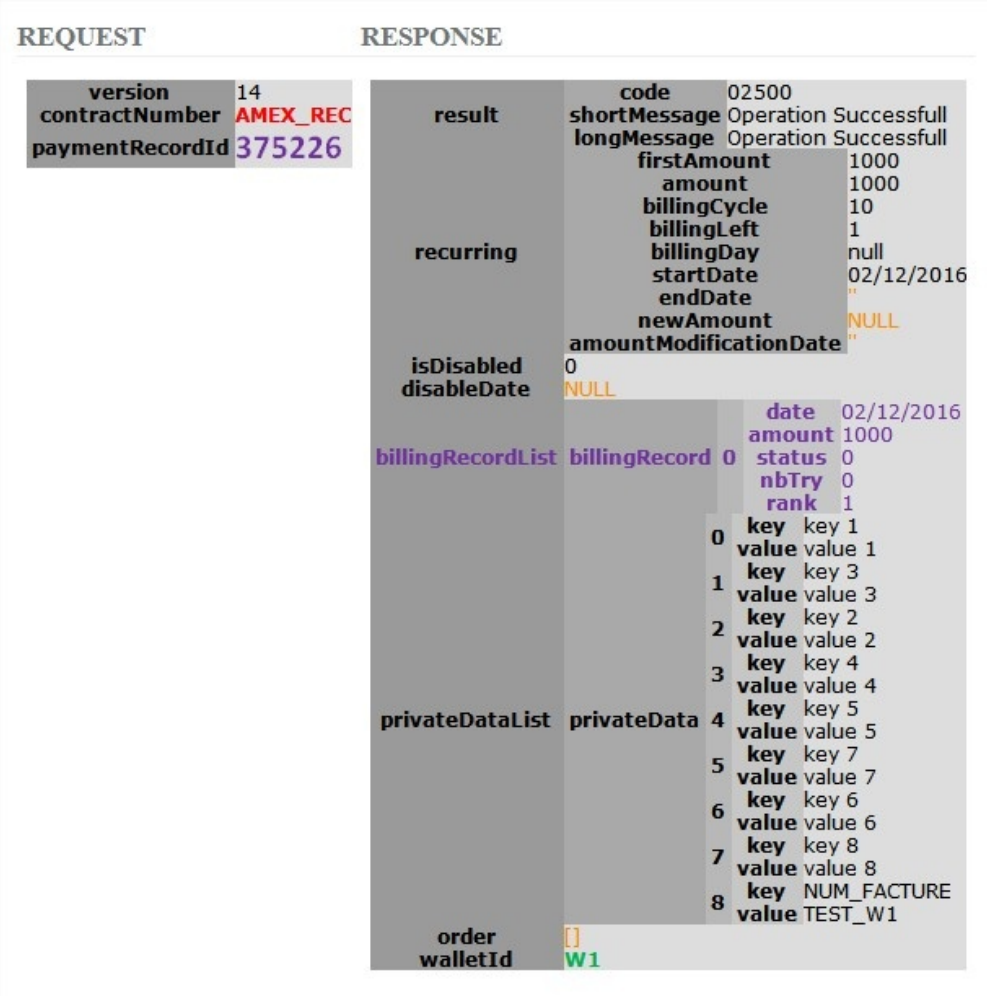

### <span id="page-6-0"></span>7) NOTIFICATION du retour du paiement

- Réception du résultat du paiement.
- PAYLINE mets à jour le dossier de paiement.
- PAYLINE notifie le commerçant sur son URL.

#### Exemple

[https://xxxxxxxxxx?notificationType=](https://xxxxxxxxxx?notificationType) BILL&paymentRecordId=**37xx6** &walletId=**W1**&transactionId=**263xxxxxxx6106**&billingRecordDate=20161 121&orderRef=TST\_commerçant\_W1&cardIndex=1&billingRecordId=xxxxxxx

paymentMode=CPT xxxxxxx= URL de notification du commerçant notificationType=BILL paymentRecordId=**37xx26** walletId=**W1** transactionId = **263xxxxxxx06**

- Les paramètres qui suivent peuvent être différents suivant les types de paiement.
- Le commerçant acquitte la notification si réception : code retour 200.
- Sur réception de l' acquittement , PAYLINE stoppe la notification sur le recordpayment **3xxx6.**
- Pour connaitre le résultat du paiement , le commerçant pourra faire appel au WS vu précédemment **getPaymentRecord ou** 
	- **getTransactionDetails**
		- **getPaymentRecord(AMEX\_REC,3xxx6)**
		- **getTransactionDetails (26xxxxxxxxx106)**

#### **7.a) getPaymentRecord (AMEX\_REC, 37xx26 )**

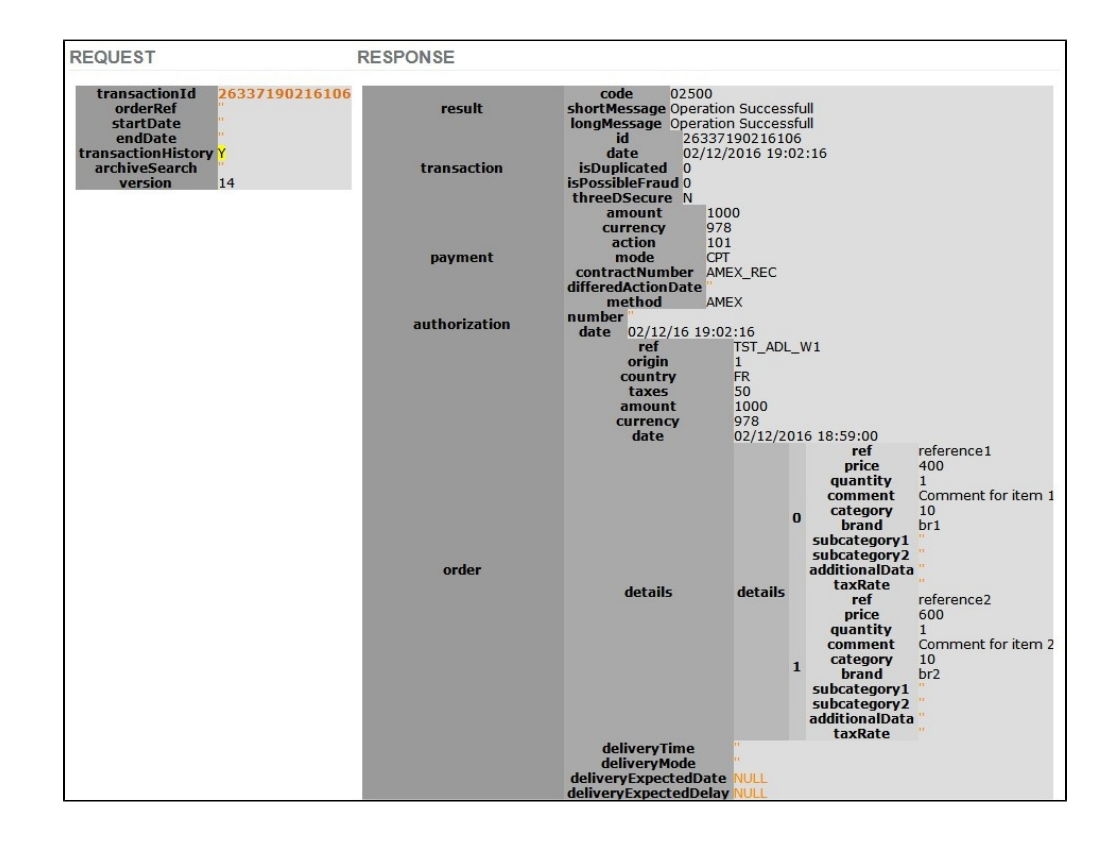

 **7.b) getTransactionDetails (263xxxxxx6106 ) avec affichage historique**

WS : [getTransactionDetailsRequest](https://docs.monext.fr/display/DT/Webservice+-+getTransactionDetailsRequest) 

Code retour : [Portefeuille](https://docs.monext.fr/pages/viewpage.action?pageId=747147173)

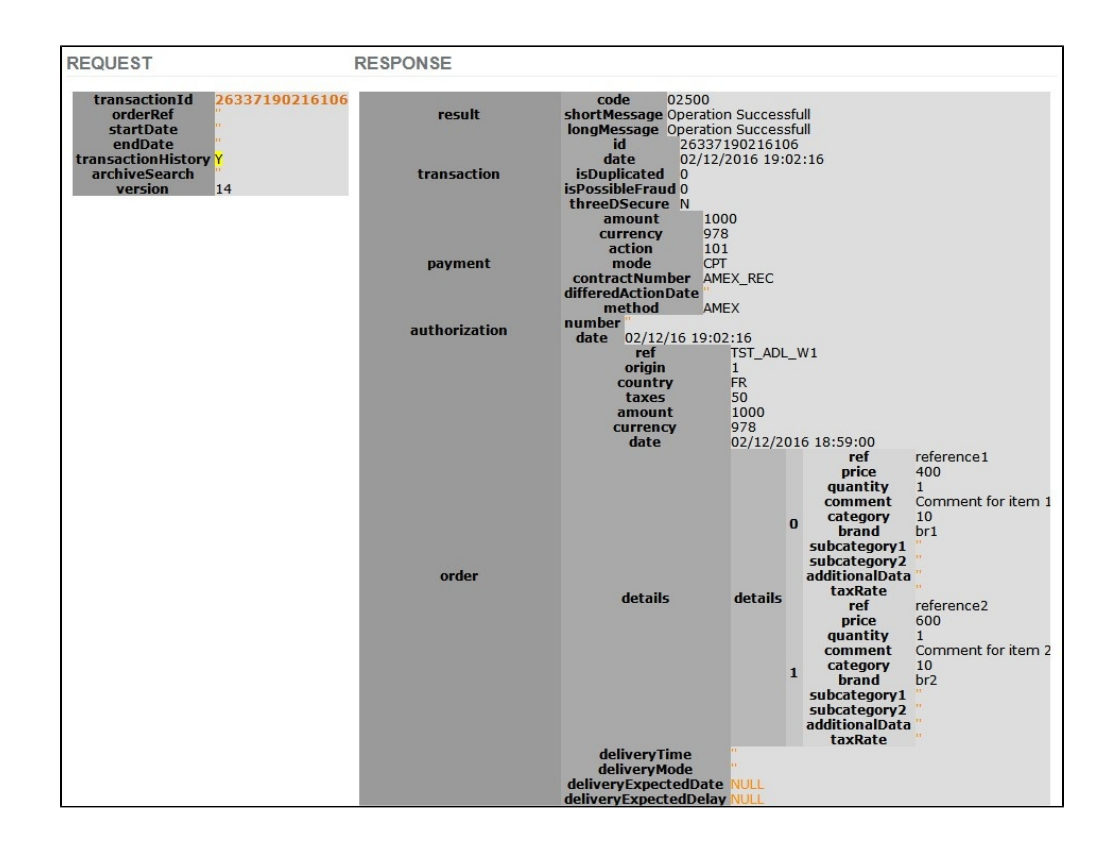

### <span id="page-8-0"></span>8) NOTIFICATION d'un retour de status carte résiliée

PAYLINE met à jour le status du wallet à CC ( Card Cancelled ) : carte résiliée.

Payline notifiie le commerçant sur son URL.

#### Exemple :

<https://xxxxxxxxxx?notificationType=Wallet&walletId=W1&type=smartbillCanceledCard&CancellationCode=R999> xxxxxxx= URL de notification le commerçant notificationType=Wallet walletId=**W1** type=smartbillCanceledCard CancellationCode=R999

- Le commerçant acquitte la notification si réception : code retour 200.
- sur réception de l'acquittement , PAYLINE stoppe la notification sur le wallet **W1**

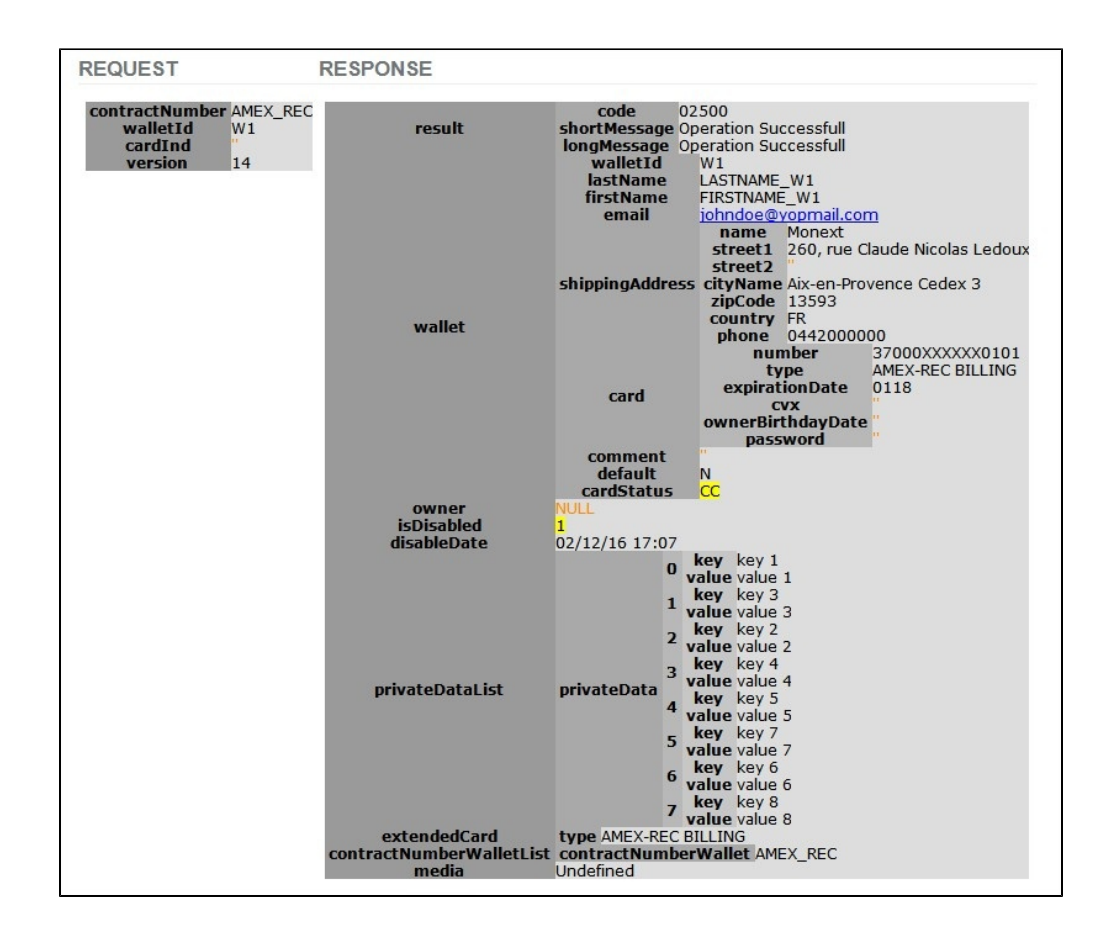

### <span id="page-9-0"></span>9) A partir du centre d'admin PAYLINE

- a. Se connecter sur le commerçant
- **b.** Aller dans le menu Paiement Récurent
- c. Gestion des portefeuilles : Afficher les portefeuilles actifs ; nous retrouvons le wallet crée ce jour **W1**

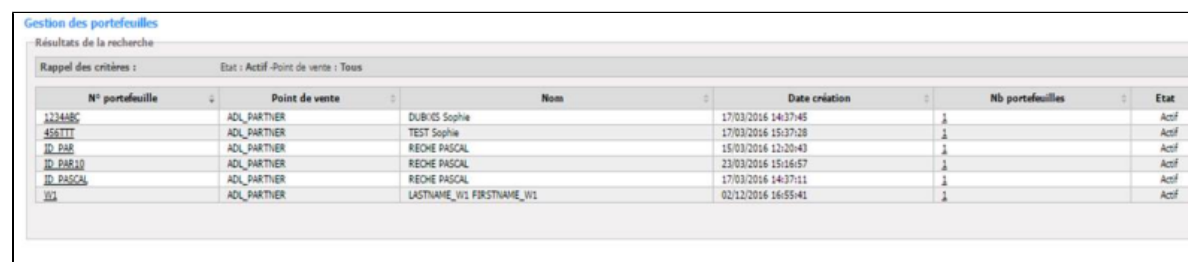

d. Sélectionner le wallet **W1** : il y a 3 dossiers de paiement ( 37xx06 , 37xx16 , **37xx26** )

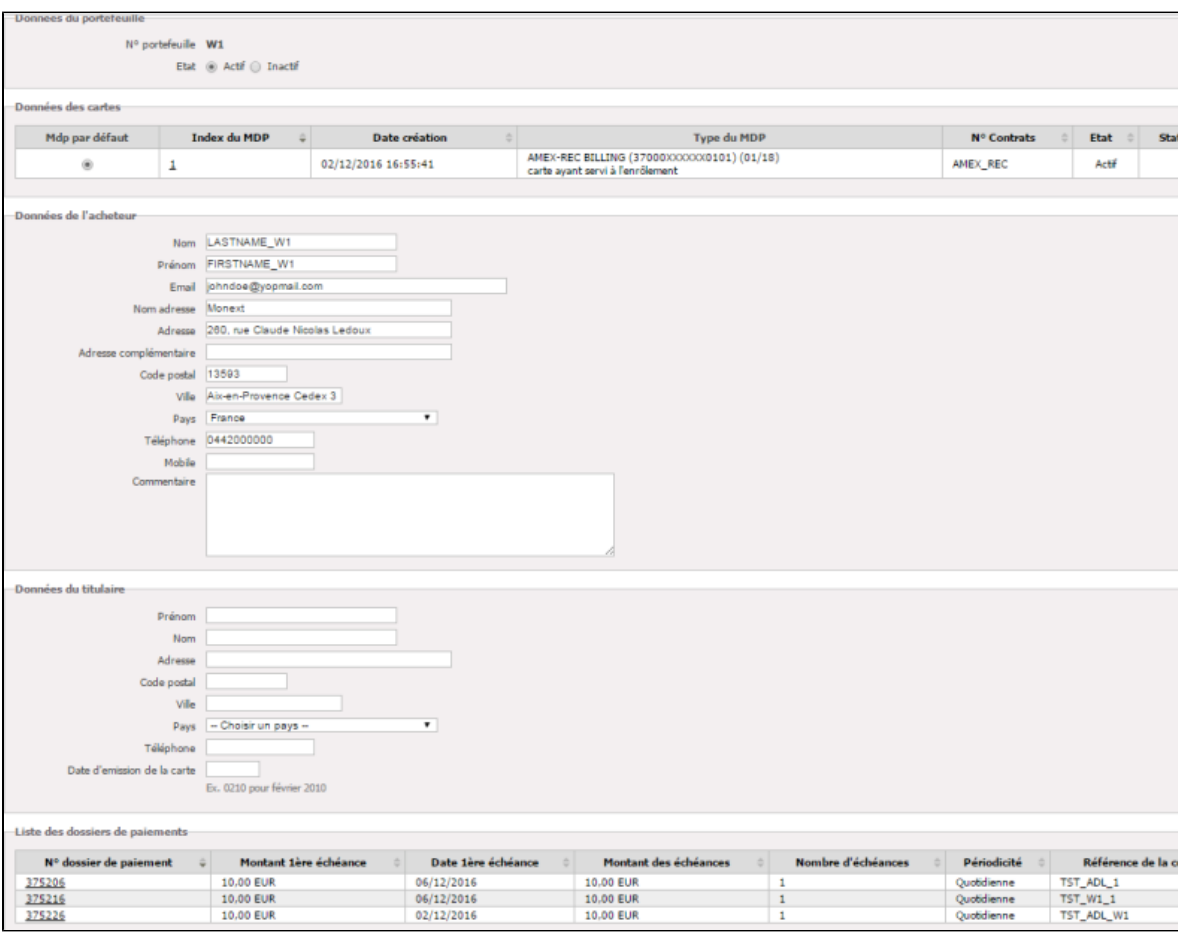

#### e. Sélectionner le dossier **37xx26**

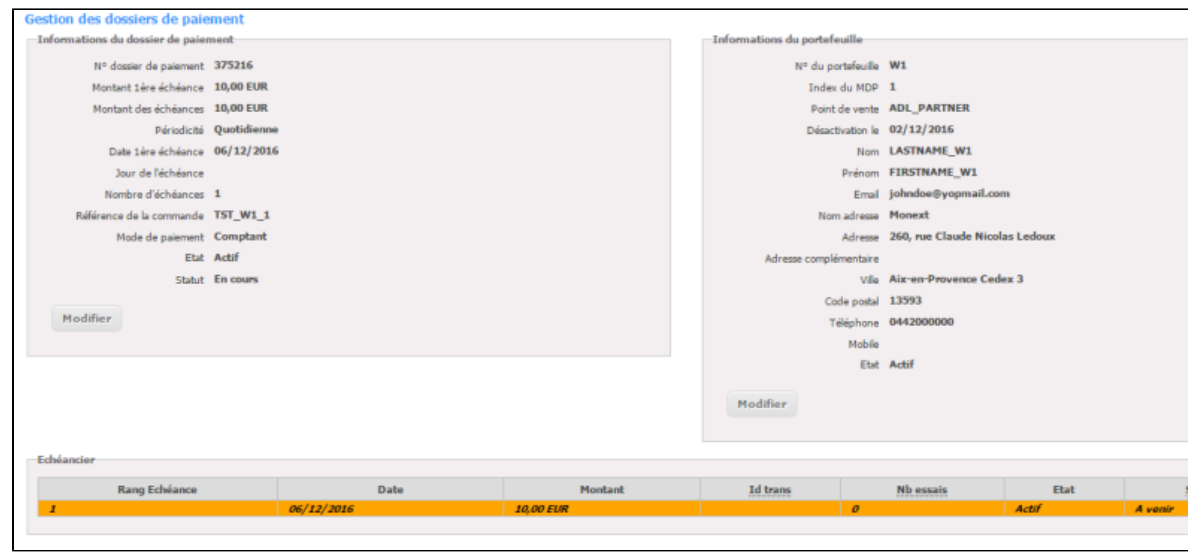

f. Sélectionner le dossier **375226** : le paiement est à venir , il est programmé au 06/12/2016 alors que le suivant a été effectué et est remisé

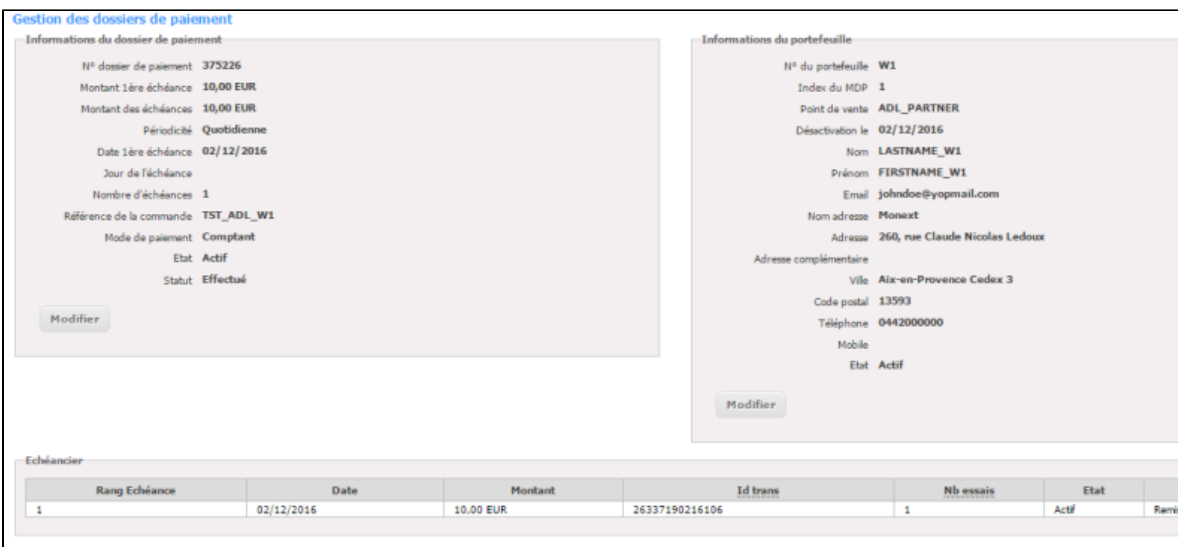

g. On pourra donc trouver ce paiement dans le menu Transactions de paiement ; récupérer l' Id Trans de l' écran ci-dessus : **263371902 16106** et effectuer une recherche avec l' identifiant de la transaction ,ce qui donne :

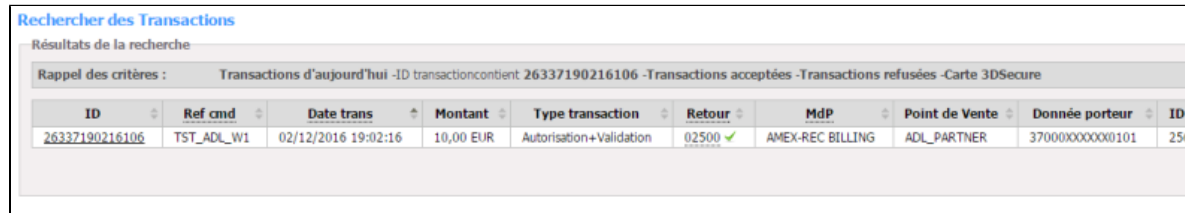

### h. Sélectionner la transaction : **26337190216106**

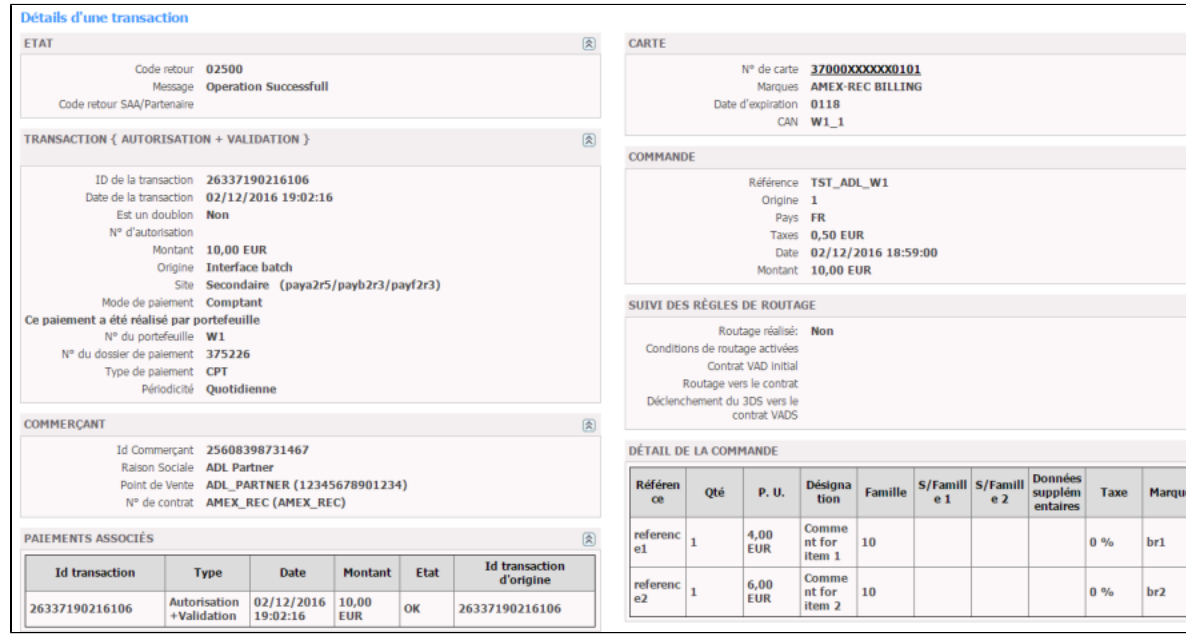

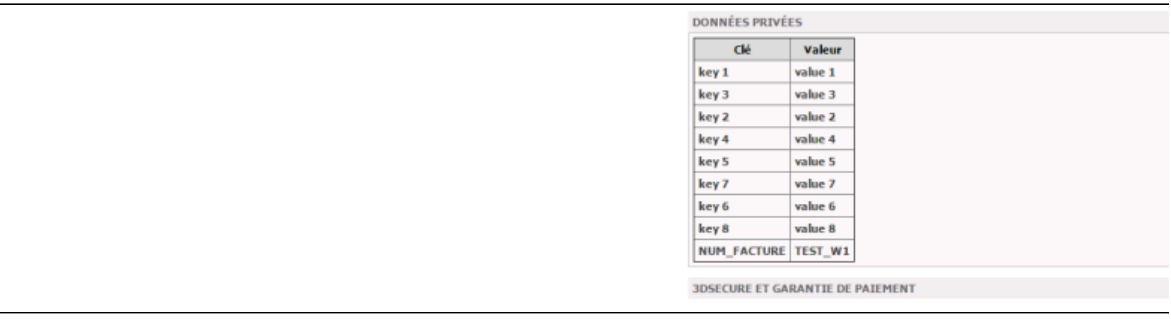

## <span id="page-12-0"></span>Comment configurer votre compte ?

Vous devez vous rapprocher de votre responsable de compte pour obtenir les informations nécessaires permettant de configurer votre compte sur Payline (contrat et le nom de la banque).

Ensuite veuillez adresser un email à notre équipe support avec les informations, afin qu'ils puissent procéder au paramétrage dans votre compte marchand Payline en indiquant l'ID Marchand et le nom de l'alias du contrat partenaire à créer.

Vous devez réaliser des transactions 'pilote' pour valider le bon fonctionnement en production.

#### Contactez le [support Monext Online.](https://support.payline.com/hc/fr/requests/new)

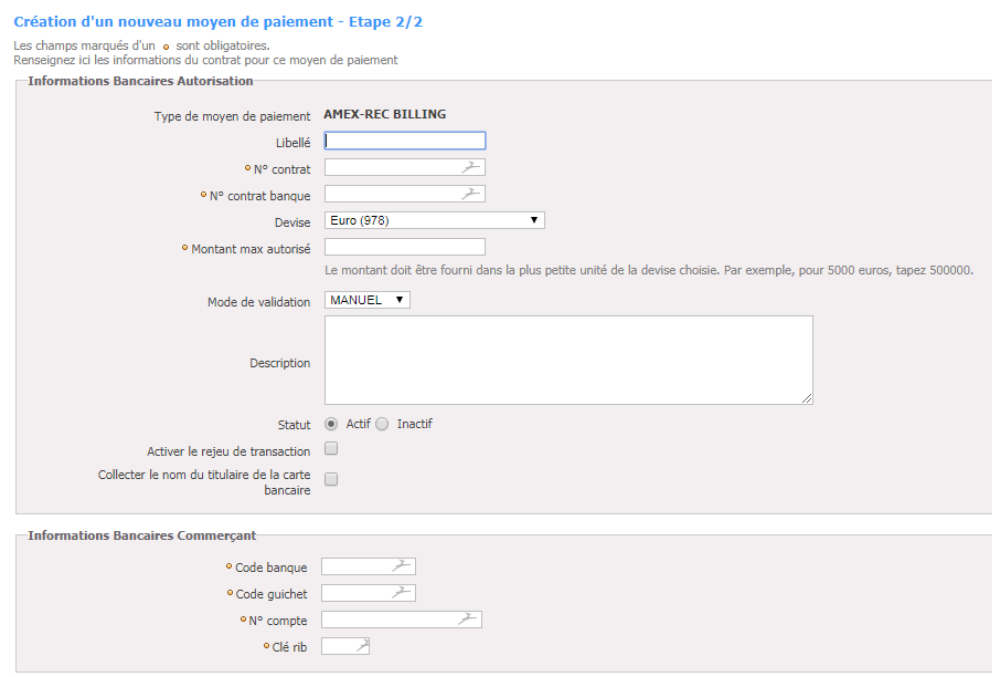

## <span id="page-12-1"></span>Comment réaliser des tests ?

Il vous faut obtenir une carte de test Amex

## <span id="page-12-2"></span>Les codes de retour

Monext Online vous informe du résultat d'un paiement via le ShortMessage, selon le mode d'intégration proposé par le moyen de paiement.

- pour l'[API WebPayment](https://docs.monext.fr/display/DT/Paiement+Page+Web) avec le service [getWebPaymentDetails](https://docs.monext.fr/display/DT/Webservice+-+getWebPaymentDetailsRequest),
- pour l'[API DirectPayment](https://docs.monext.fr/display/DT/Paiement+Direct) en réponse du service [doAuthorization](https://docs.monext.fr/display/DT/Webservice+-+doAuthorizationRequest) de manière synchrone ou [getTransactionDetails](https://docs.monext.fr/display/DT/Webservice+-+getTransactionDetailsRequest) en réponse asynchrone.

Les états retournés :

- Le paiement est accepté avec l'état ACCEPTED et le code retour 00000.
- Le paiement est refusé avec l'état REFUSED. Le code varie en fonction du motif de refus (Par exemple : 01xxx pour une raison bancaire ou 04xxx pour une suspicion de fraude).

La gestion des états et des codes retour sont listés [ici.](https://docs.monext.fr/display/DT/Return+codes)

# <span id="page-13-0"></span>Pages associées

- [Intégration 3D Secure 2 en mode API WebPayment](https://docs.monext.fr/pages/viewpage.action?pageId=888714390)
- [Intégration API WebPayment](https://docs.monext.fr/pages/viewpage.action?pageId=747145604)
- [PW Intégration Widget](https://docs.monext.fr/pages/viewpage.action?pageId=747145714)
- [PW L'API JavaScript](https://docs.monext.fr/display/DT/PW+-+L%27API+JavaScript)
- [PW Personnalisation du widget : Balises CSS](https://docs.monext.fr/display/DT/PW+-+Personnalisation+du+widget+%3A+Balises+CSS)
- [PW Personnalisation du widget : Feuille de style](https://docs.monext.fr/display/DT/PW+-+Personnalisation+du+widget+%3A+Feuille+de+style)
- [PW Personnalisation du widget : Fonction CallBack](https://docs.monext.fr/display/DT/PW+-+Personnalisation+du+widget+%3A+Fonction+CallBack)